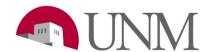

# **Submitting a Separation EPAF**

Revision Date: 04/2020

Responsible Department: Student Employment Office

## **Purpose:**

The process show you how to submit a Separation During Probation or a Student Discharge for Cause.

### **Available to:**

Hiring Coordinators, Department HR, Supervisors

#### **Roles Needed:**

**EPAF-Originator of Student Employment Transactions** 

#### \*You can also refer to epaf.unm.edu for questions and help with EPAFs

| Step# | Action/Page Name                                                                                                    | Comments/Options                                                                                                    |
|-------|----------------------------------------------------------------------------------------------------|----------------------------------------------------------------------------------------------------|
| 1     | Log onto my.unm.edu -> Employee Life Tab -> Click on Enter Lobo Web -> Click on Electronic Personnel Action Forms                                                                                                    |                                                                                                    |
| 2     | Click New EPAF                                                                                                    |                                                                                                    |
| 3     | Enter the students UNM ID number in the first box                                                                                                    | Click in the second box: the students name will auto populate                                                                                  |
| 4     | Leave query date as is                                                                                                    |                                                                                                    |
| 5     | Approval category: click on the dropdown arrow, scroll down and click on one of the following options depending on the situation for the student:  - 'Student Separation During Probation, JU0004' *Used when a student is being terminated during their probation period. (2 months after start date student is still on probation)  - 'Student Discharge for Cause, JU0005' *Used when student is discharged due to unsatisfactory performance, misconduct, or for other reasons deemed to constitute proper cause by the University. |                                                                                                    |
| 6     | Click Go                                                                                                    |                                                                                                    |
| 7     | Select the position you are wanting to take action on. Click on the empty circle of the position.                                                                                                    | Students might have multiple positions within a department.                                                                                    |
| 8     | Click Go                                                                                                    |                                                                                                    |
| 9     | Section: System removal of end date Leave this section alone – you do not need to do anything.                                                                                                    |                                                                                                    |
| 10    | Section: End Current Job In the New Value column enter the following information:  • 'Jobs Effective Date' – The date the student was terminated  • 'Personnel Date' – The date the student was terminated  *The dates cannot exceed the students last paid date.                                                                                                    | The dates should be the same in order to reflect the student true last paid date.  Ex.  Effective date: 05/11/2020  Personnel date: 05/11/2020 |

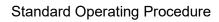

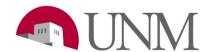

| 11 | Section: Routing Queue                                                                                                  | Elizabeth Amador is the new          |
|----|----------------------------------------------------------------------------------------------------|--------------------------------------|
|    | The first approver is the person who approves EPAFs for your                                                            | Student Employment Manager.          |
|    | department. You can type their user name or click on the                                                                |                                      |
|    | magnifying glass to search for them                                                                                     |                                      |
|    | The second approver is student employment. Under user name  Output  Description:                                        |                                      |
|    | type in: <b>Beti2626</b> and the click in the box to the right. Elizabeth                                               |                                      |
|    | <ul><li>Jacquez Amador will come up.</li><li>The approver for payroll is just FYI. You can select anyone from</li></ul> |                                      |
|    | their list when clicking on the magnifying glass.                                                                       |                                      |
|    | <ul> <li>The fourth approver: click on the magnifying glass, only one</li> </ul>                                        |                                      |
|    | option should populate. Click on 'Applier, Epaf (EAAPPLIER)                                                             |                                      |
|    | - ruen ene ene population on Apparet, Epar (Eran i Ellert)                                                              |                                      |
|    | Those are the only 4 approvers you need to have.                                                                        |                                      |
| 12 | Section: Comment                                                                                                    | A comment or document is required    |
|    | If you want to add a comment or explain anything this is where you will                                                 | for both of these EPAFs. The         |
|    | add that. You can also leave your contact information there.                                                            | department needs to provide us       |
|    | *If you believe there may be issues please leave a contact number or                                                    | with a reason/examples of why they   |
| 13 | preferred email to speed up process*  Click Save                                                                        | are being terminated.                |
| 14 | Click Submit                                                                                                    | The EPAF will be sent to your        |
| '- | Chek Subinit                                                                                                    | departments queue first. Once your   |
|    |                                                                                                    | department approves it, it will show |
|    |                                                                                                    | up in the student employment         |
|    |                                                                                                    | queue.                               |
|    |                                                                                                    |                                      |
|    |                                                                                                    | *If the EPAF is approved you will    |
|    |                                                                                                    | not be notified by us.               |
|    |                                                                                                    | *If the EPAF is 'Returned for        |
|    |                                                                                                    | Correction' Student Employment       |
|    |                                                                                                    | will leave a note on the EPAF and    |
|    |                                                                                                    | also send the EPAF originator an     |
|    |                                                                                                    | email.                               |